## **UNISTUDY**

# 기초학력증진 프로그램 평가 및 학습 매뉴얼

메가스터디교육그룹 ㈜아이비김영

Be prepared to do something, UNISTUDY

이공계 기초교육 전문 인터넷강의, 유니스터디!

# 기초학력평가 진행 매뉴얼

# 온라인 학습 매뉴얼

## 기초학력평가 진행 프로세스

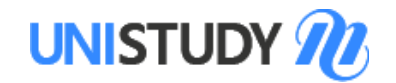

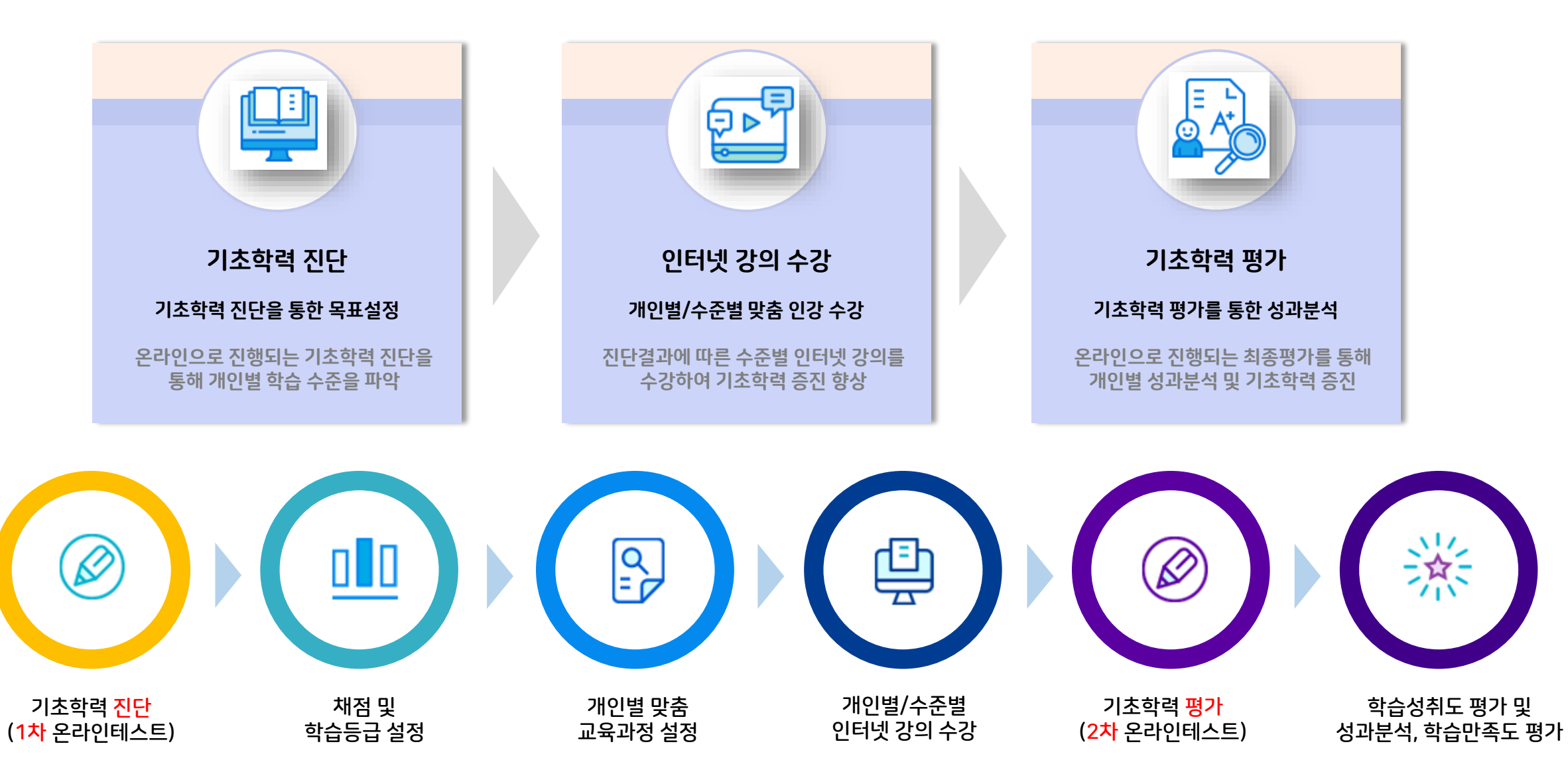

## 기초학력평가 진행 매뉴얼

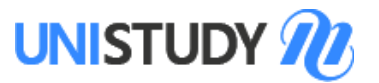

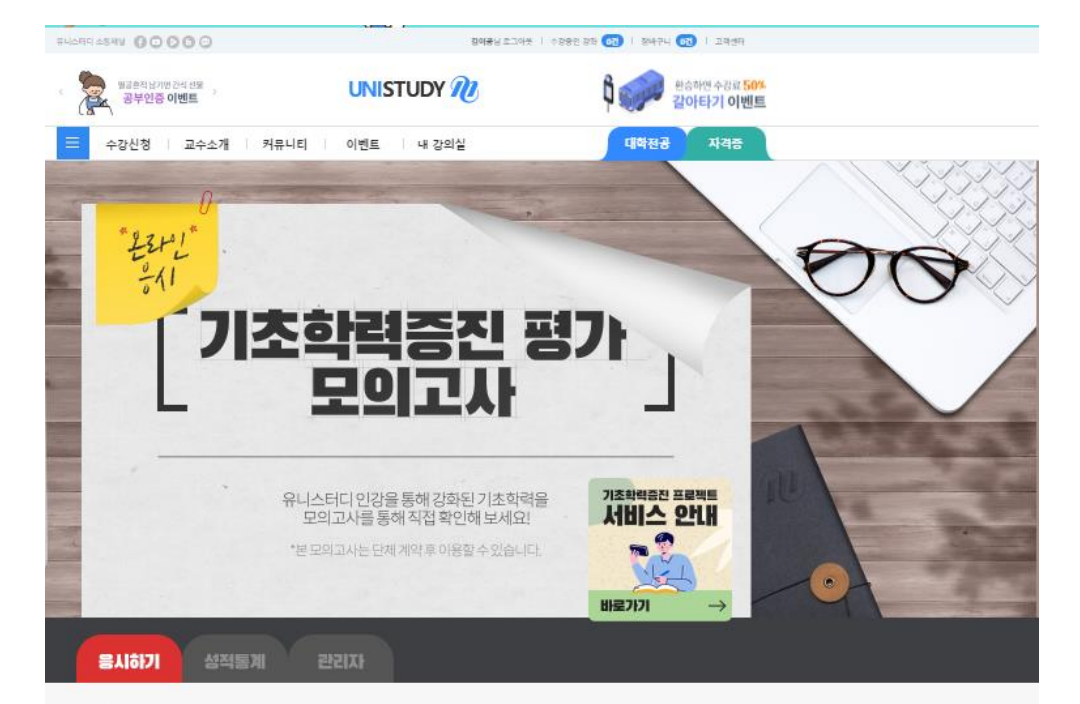

#### | 기초학력증진 프로젝트의 목적

기초학력수준을 진단(Basic Skills Assessment : BSA)하여 수염자의 기초학력을 학연 평가 따라 수열지에게 알맞은 난미도의 교육과정을 설계할 수 있도록 기초지료 제공 각 단체에서 친단 . 평가 . 분석 . 왕상교육 . 왕상도 평가를 효율적으로 운영할 수 있도록 자료제공 수염자 개인별 진단을 통해 과목별로 부족한 부분을 양상할 수 있도록 명확한 기준 제서

#### | 온라인 용시 시 유의사항

용시할 수 있는 과목은 총 4기지 입니다. (수학, 물리, 화학, 생명과학) 개인은 용시 할 수 없고, 단체 계약을 통한 해당 수험생만 용시 가능합니다. 각 과목당 객관식 20문항이며 문항 당 배점은 서로 다룰 수 있습니다. 각 과목당 총장은 100점이며, 사업사간은 과목당 최대 100분합니다. 한 번 제품 된 정답지는 한대 수정할 수 없으니, 답안을 신중히 직성 부탁 드립니다. 이래 '시험지 선택하기' 메뉴에서 용시해야 하는 사험지가 없다면 용시권한이 주어지지 않은 것이니, 고객센터에 문의 바랍니다. (1661 8547) 온라인 용시 시스템은 PC한경에서 최적화 되어 있습니다. 문항이 보이지 않을 경우 PC한경에서 다시 용시 바랍니다. 시간 내에 '제출하기' 버튼을 누르지 않으면, 직성결과는 저장되지 않으며 제용시 가능합니다. 단안을 직성하는 도중 제안시간을 넘기면 자동으로 제출되며, 작성된 답안은 수정할 수 없습니다 각종 편법을 동원한 부정행위는 수험자에게 이득을 줄 수 없습니다. 소신껏 자신의 기향을 측정 바랍니다

#### '온라인 음시 시 유의사항'을 확인하였고, 이에 동의한다면 오른쪽 체크박스를 선택 바랍니다.

#### | 시험지 선택 및 용시하기

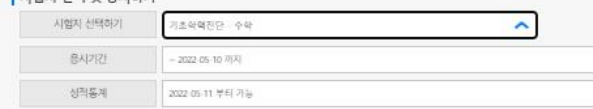

### 1. 사이트 접속

[https://www.unistudy.co.kr/event/mocktest/mocktest\\_exam.asp](https://www.unistudy.co.kr/event/mocktest/mocktest_exam.asp)

### 2. 로그인

- 부여받은 ID, PW로 로그인 (문자 또는 학교 공지 사항으로 안내)
- ID : kit + 수험번호

• PW : 수험번호(최초) ※ 최초 로그인 후 PW 변경(필수)

### 3. 시험지 선택 및 응시하기

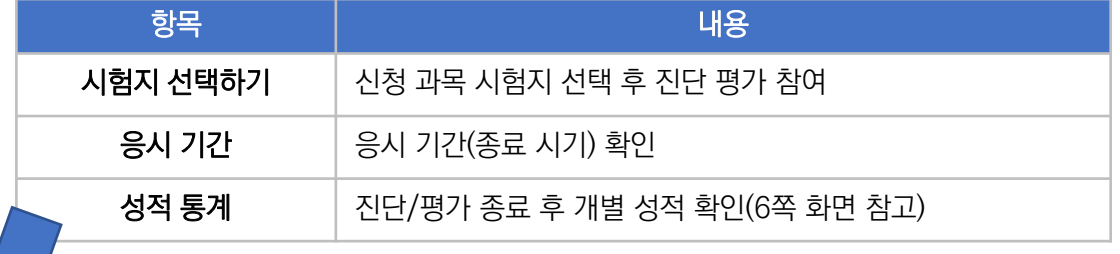

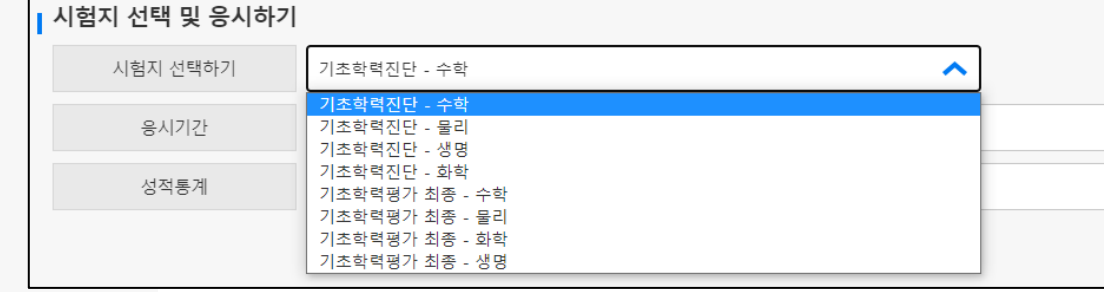

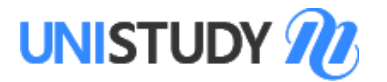

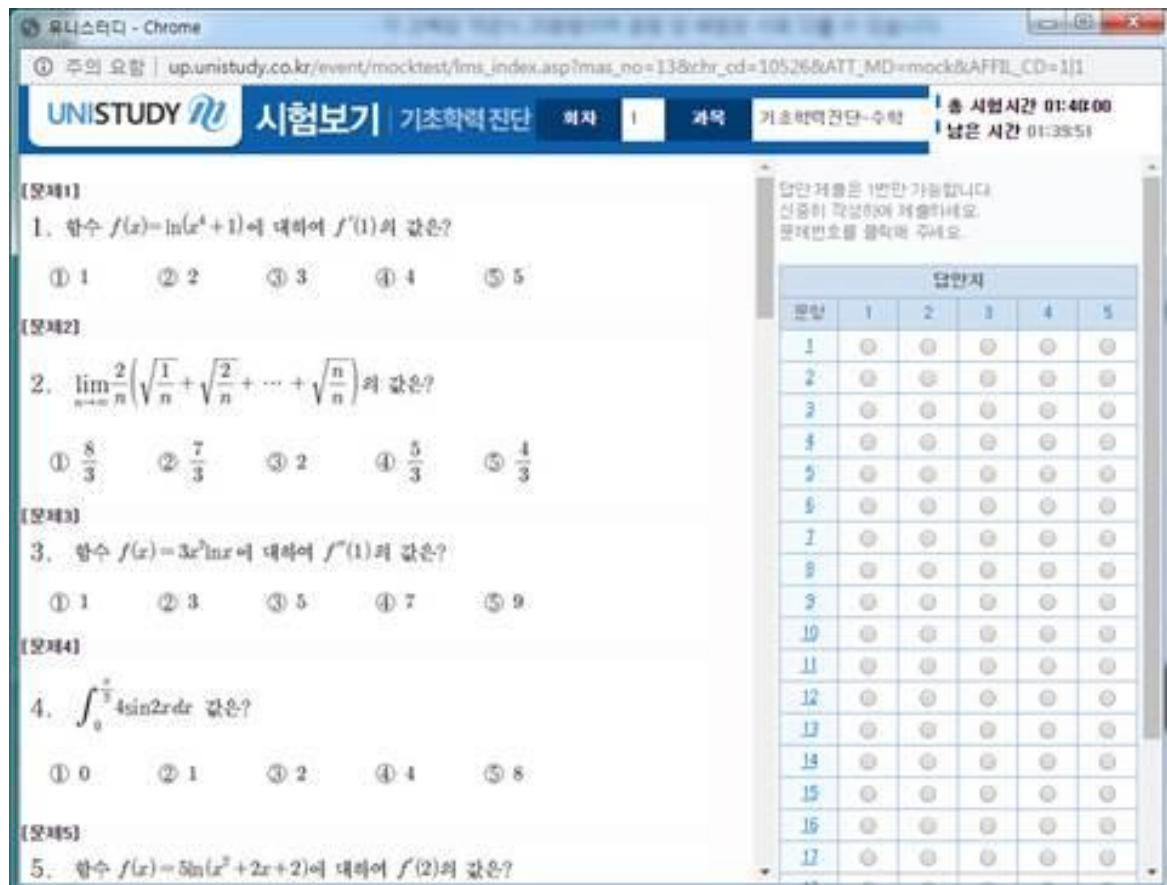

- 선택 과목 시험지 열리면 시험 시작
- 시험 시간 총 60분(학교 규정에 따라 실제 시험 시간은 다를 수 있음.) **4. 평가 실시**<br>▪ 선택 과목 시험지<br>▪ 시험 시간 총 60ી<br>▪ 문항별 답안 체크
	-

## 기초학력평가 진행 매뉴얼

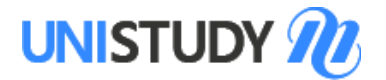

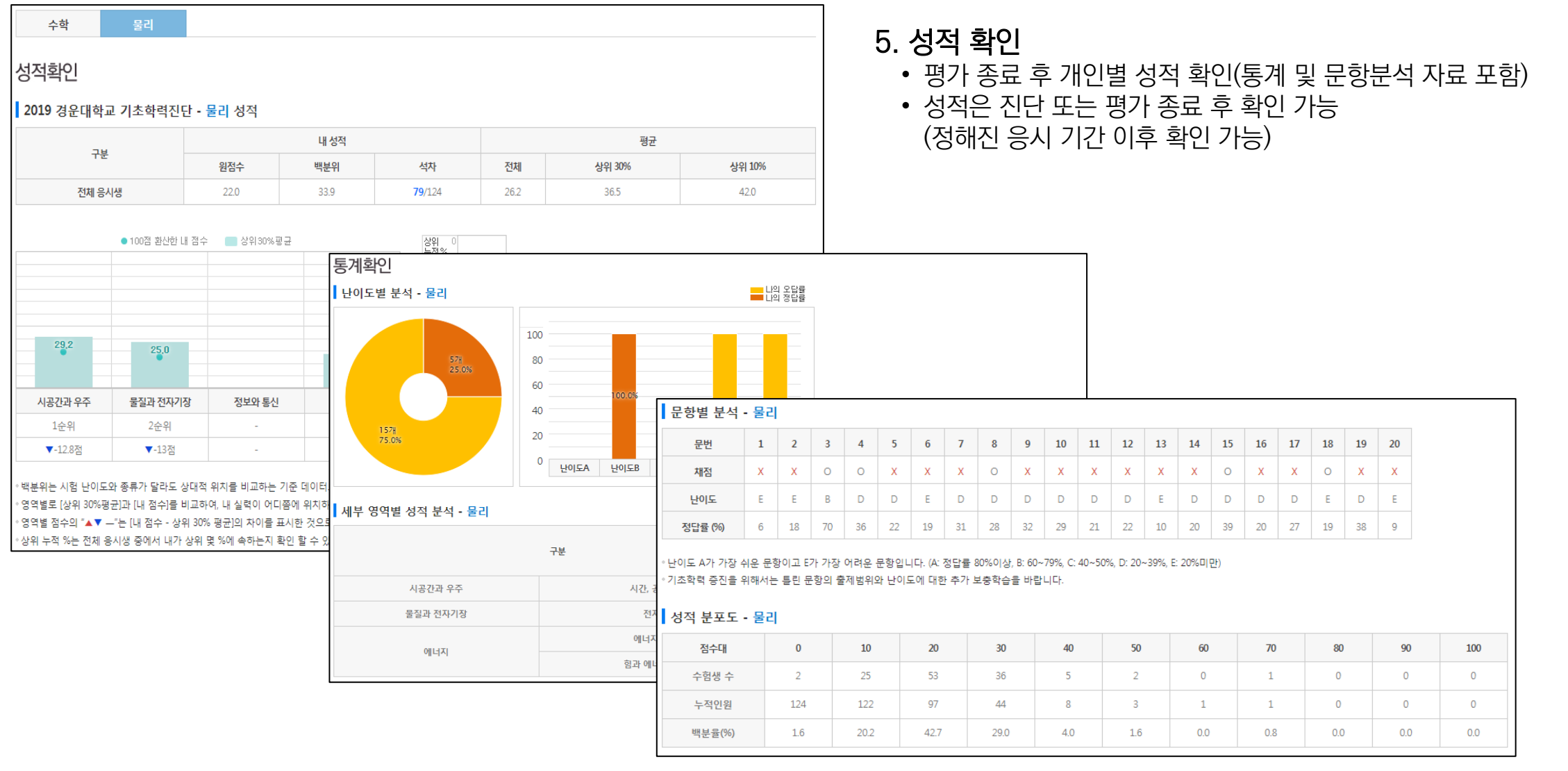

Be prepared to do something, UNISTUDY

이공계 기초교육 전문 인터넷강의, 유니스터디!

# 기초학력평가 진행 매뉴얼

## 온라인 학습 매뉴얼

## 온라인 학습 매뉴얼

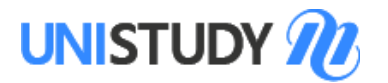

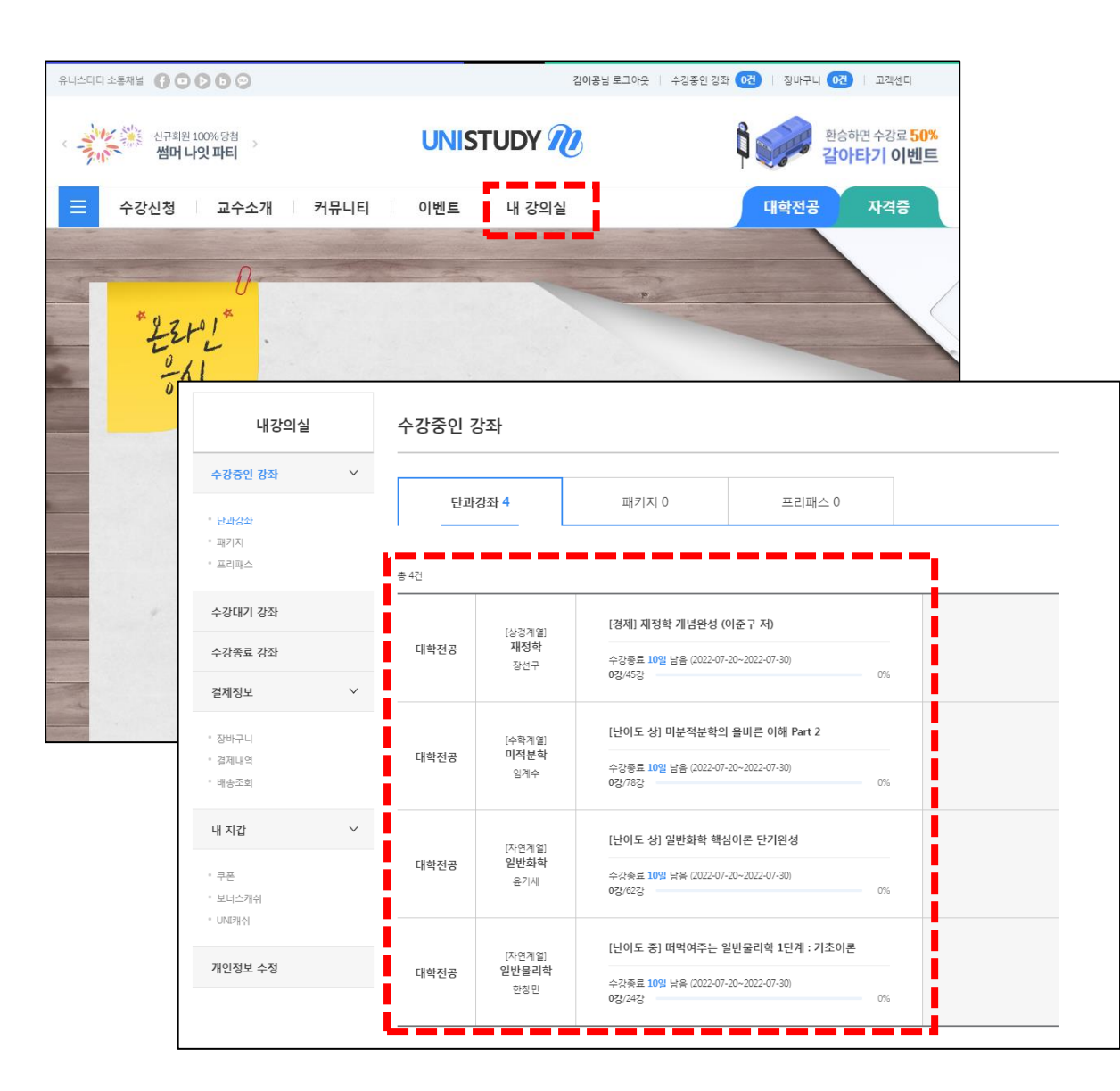

### 1. 사이트 접속

[https://www.unistudy.co.kr](https://www.unistudy.co.kr/)

## 2. 로그인

- 부여받은 ID, PW로 로그인 (문자 또는 학교 공지 사항으로 안내)
- ID : kit + 학번

• PW : 학번(최초) ※ 최초 로그인 후 PW 변경(필수)

## 3. 내 강의실 입장

## 4. 과정 확인

• 입과 온라인 과정 확인 (※ 개별 진단 결과 및 등급에 맞는 과정 배정)

### 5. 온라인 학습 실시

• 학습 기간 확인 후 온라인 교육 개별 실시 (※ 학습 기간은 학교 공지 또는 안내 문자로 확인 가능)

# 감사합니다 **UNISTUDY**

배움은 우연히 얻어지는 것이 아니라 열성을 다해 갈구하고 부지런히 집중해야 얻을 수 있는 것이다.

- 애비게일 애덤스 -